Tutoriel pour le site Polen http://www.polen-asso.fr/

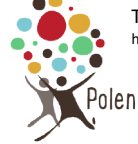

## Restauration d'un article mis par erreur à la corbeille

Lorsque vous supprimez un élément, il est placé dans le dossier « Corbeille », où il restera pendant 30 jours. Cela vous permet, en tant qu'utilisateur, de restaurer tout élément que vous auriez pu supprimer accidentellement. Après 30 jours, l'élément sera automatiquement et définitivement supprimé de votre base de données WordPress.

## Pour restaurer un élément supprimé ou le supprimer définitivement :

Dans le tableau de bord, accédez à l'écran correspondant, par exemple :

- $\bullet$  Articles  $\rightarrow$  Tous les articles
- Pages  $\rightarrow$  Toutes les pages

S'il y a des éléments dans la corbeille, l'utilisateur verra un lien de la page de la corbeille avec leur nombre à côté. Cliquez sur le lien pour afficher la liste des éléments supprimés. Pages → Toutes les pages<br>a des éléments dans la corbeille, l'utilisateur verra un lien de la page de la corbeille<br>ore à côté. Cliquez sur le lien pour afficher la liste des éléments supprimés.

Ci-dessous un exemple avec une page mis à la corbeille :

Ci-dessous un exemple avec une page mis à la corbeille :<br>Dans toutes les pages, on voit bien un chiffre à côté du menu Corbeille : **(1)** ce qui signifie qu'une page est à la corbeille.

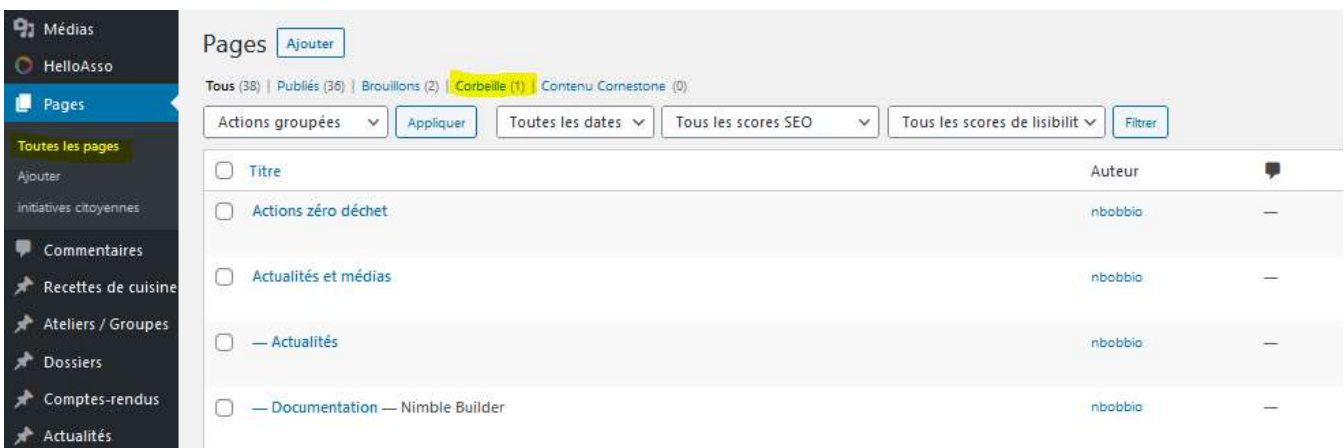

En cliquant sur le chiffre à côté de la corbeille, une nouvelle fenêtre s'ouvre.

Si vous souhaitez restaurer un élément, glissez simplement votre souris sur un élément présent dans la corbeille. Les liens permettant de supprimer ou de restaurer définitivement l'élément y seront.

Ici dans l'exemple, en passant la souris sur la page mobilité à la corbeille, le lien "Rétablir" ou "Supprimer définitivement" s'affiche. Il suffit de cliquer sur "rétablir" pour réactiver la page ou "supprimer définitivement" .

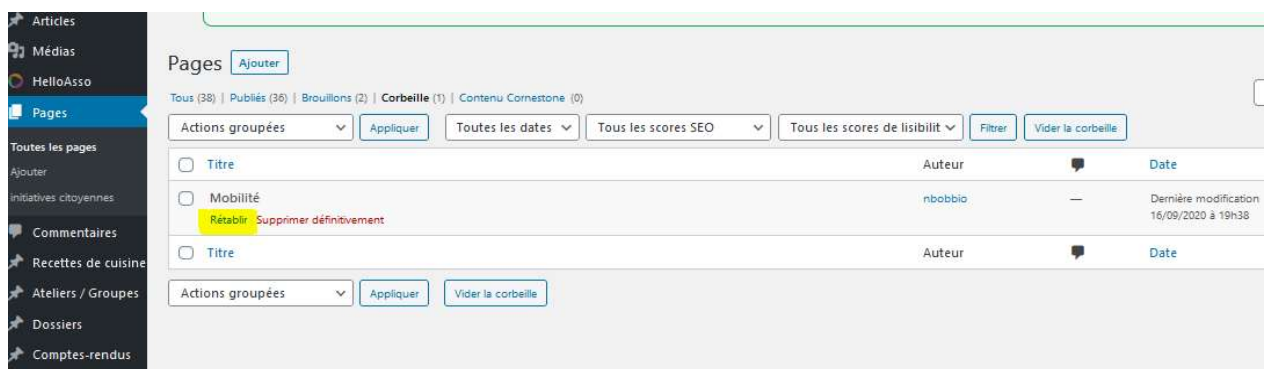